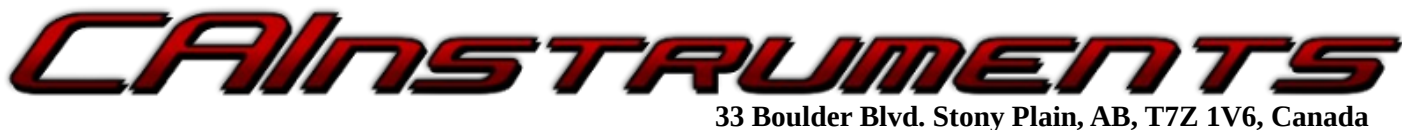

**www.cainstruments.com Ph: 780-963-8930**

**CAI ToolBox Software V2.19**

**User Manual**

# **Table of Contents**

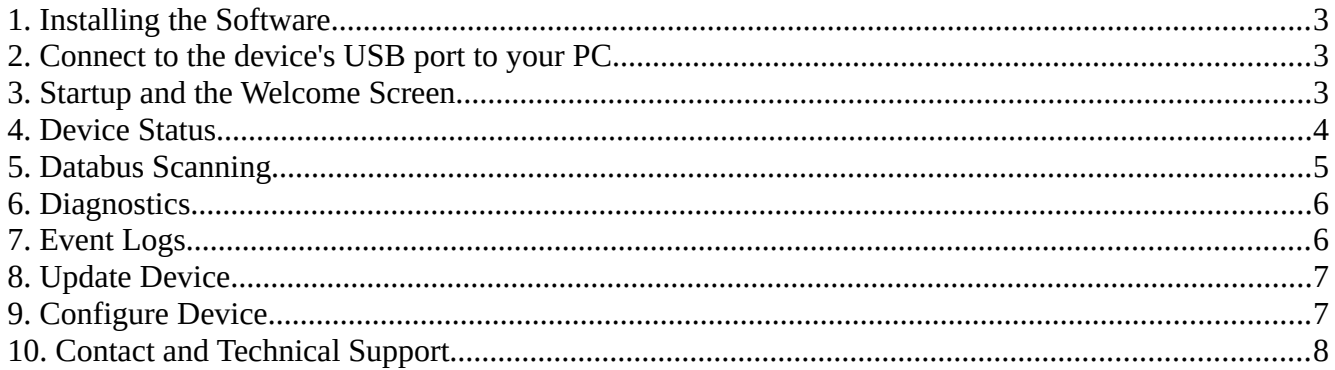

Note: We are continually working to improve our software. If you encounter any issues or missing features, please let us know at support@c-a-i.net.

### <span id="page-2-2"></span> **1. Installing the Software**

Download the CAI ToolBox installer from [http://c-a-i.net/customers/toolbox.html.](http://c-a-i.net/customers/toolbox.html) Use the access code provided to you by CAI (if you do not have an access code, or have lost yours, please phone us or send us an email at  $\frac{\text{support}(0 \text{ c}-a-i, \text{net}}{\text{i} \cdot \text{c}}$  to receive a new one).

Run the installer and follow the on-screen instructions.

#### <span id="page-2-1"></span> **2. Connect to the device's USB port to your PC**

Connect the device to your PC using any standard USB-A to USB-B cable. Windows will take time to set up the device when it is plugged in for the first time.

To check if your device is connected, find and click on the USB icon on the right side of the task bar. You should find "CAI Universal Interface" listed in the popup menu.

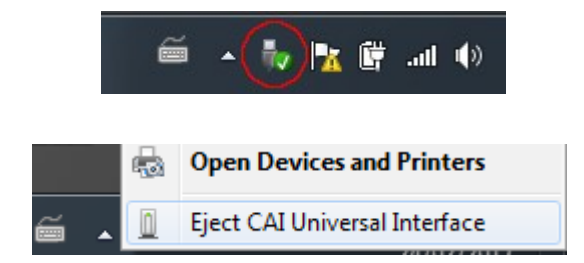

#### <span id="page-2-0"></span> **3. Startup and the Welcome Screen**

Find the CAI ToolBox icon either on your desktop or in the Start Menu to start the application.

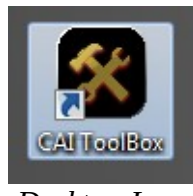

*Desktop Icon*

Five different tools are available from the Welcome Screen:

- 
- 
- 
- 
- 
- 
- **Device Status** Shows running device parameters
- **Databus Scan** Scan the databus for a list of available parameters and devices
- **Vehicle Diagnostics** View any logged diagnostic trouble codes
	- View any logged errors and events
- **Update Device** Flash the device with a CAI-provided update file
- **Configure Device** Set configuration options of compatible products

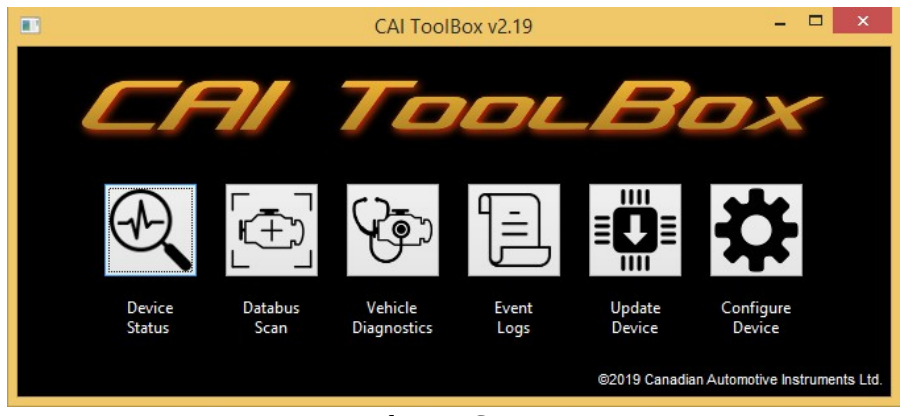

*Welcome Screen*

#### <span id="page-3-0"></span> **4. Device Status**

The Device Status screen displays running parameters for the connected device. This includes the running time and databus counters. Information will vary depending on the type of product connected.

These counters can be reset any time by pressing the "Clear Status Counters" button.

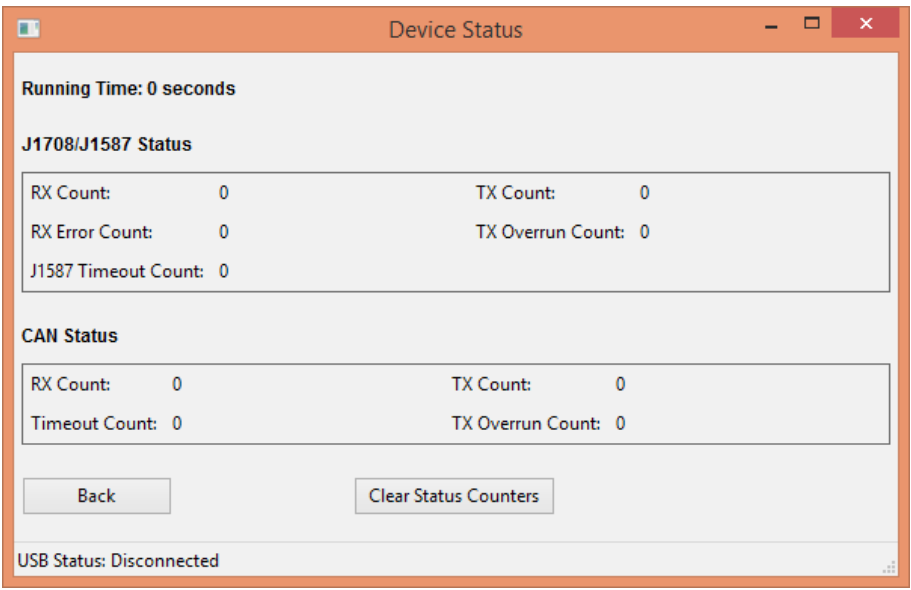

*Device Status Screen*

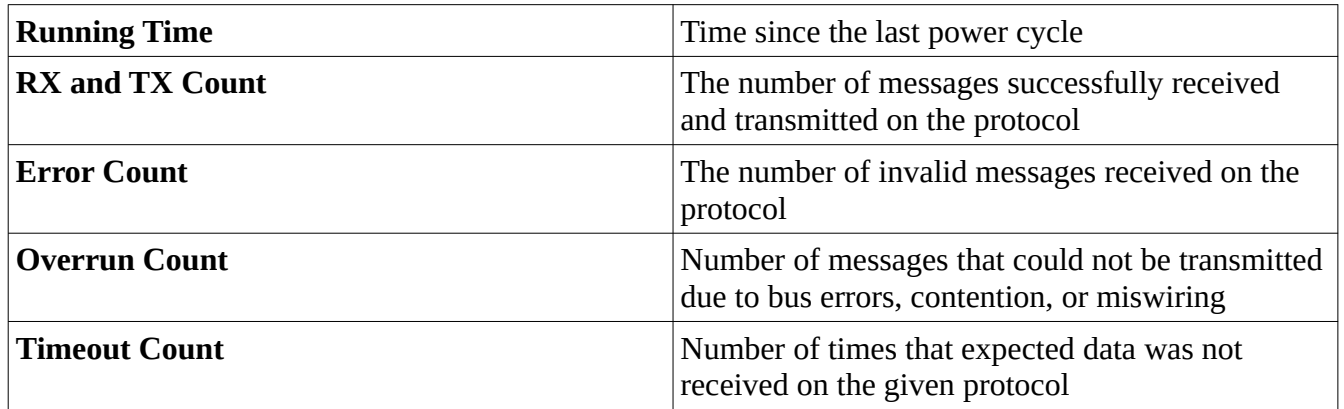

# <span id="page-4-0"></span> **5. Databus Scanning**

During a databus scan, the device searches the databus and compiles a list of all the connected devices and parameters available. This is useful for determining what information is and is not available on any given vehicle.

Depending on the connected device, one or two protocols may be available to scan. To start, click "Start Scan" and choose the name and destination of the output scan file.

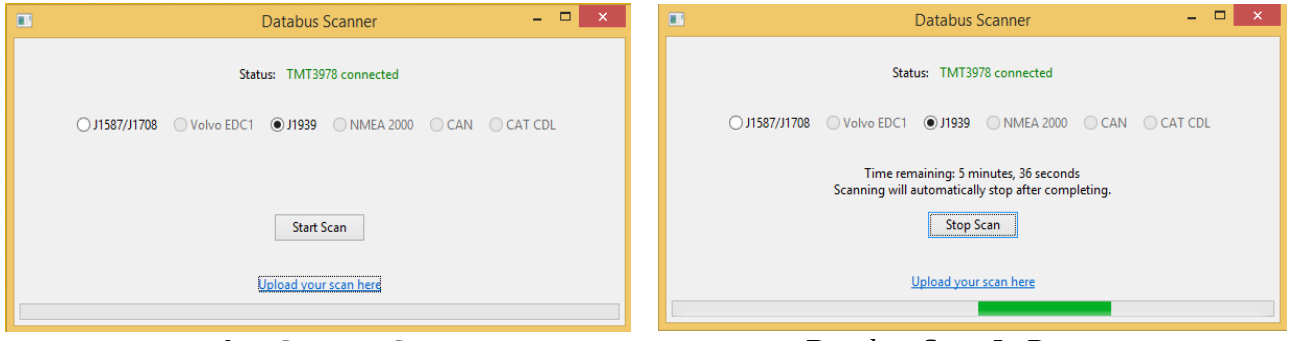

*Databus Scanner Screen*

*Databus Scan In Progress*

Once the scan is started, the time remaining will be shown. The scan will stop automatically once the timer reaches zero, or it can be stopped early by pressing "Stop Scan." Note that if the scan is stopped early, then the results will be incomplete.

After the scan is complete, click "Upload your scan here" or open a web browser and navigate to [http://](http://c-a-i.net/scan/uploadScan.php) [c-a-i.net/scan/uploadScan.php](http://c-a-i.net/scan/uploadScan.php) to analyize the scan file and receive the results. Scan files can also be emailed to  $\text{support}(\varpi)$ c-a-i.net.

# <span id="page-5-1"></span> **6. Diagnostics**

The Diagnostics Screen is used to query the device for any logged trouble code information. Click "Retrieve Trouble Codes" to perform the query (this can take up to 45 seconds). Any trouble codes that are found will be displayed in the window.

| $\Box$<br>×<br><b>Engine Diagnostics</b><br>ш |                                     |               |                                               |                  |  |  |  |  |
|-----------------------------------------------|-------------------------------------|---------------|-----------------------------------------------|------------------|--|--|--|--|
| PID/SID                                       | Description                         | <b>Status</b> | Fault                                         | Occurrence Count |  |  |  |  |
| 111                                           | <b>Engine Coolant Level</b>         | Active        | Data valid but below normal operational range | 3                |  |  |  |  |
| 110                                           | <b>Engine Coolant Temperature</b>   | Active        | Data valid but above normal operational range | 1                |  |  |  |  |
| <b>SID251</b>                                 | <b>Power Supply</b>                 | Active        | Data erratic, intermittent, or incorrect      | 2                |  |  |  |  |
| <b>SID233</b>                                 | Controller #2                       | Active        | Abnormal update rate                          |                  |  |  |  |  |
| 111                                           | <b>Engine Coolant Level</b>         | Active        | Data erratic, intermittent, or incorrect      |                  |  |  |  |  |
| 91                                            | <b>Accelerator Pedal Position 1</b> | Active        | Voltage below normal or shorted low           | 1                |  |  |  |  |
|                                               |                                     |               |                                               |                  |  |  |  |  |
|                                               | <b>Back</b>                         |               | <b>Retrieve Trouble Codes</b>                 |                  |  |  |  |  |

*Engine Diagnostics Screen*

## <span id="page-5-0"></span> **7. Event Logs**

During operation, the device will log certain events in memory to be viewed later. These events include power cycles, special vehicle information (Make/Model and VIN), and timeouts.

Timeout events provide additional information to the timeout count in the Status Screen. Specifically, events also provide when the timeout occurred and which parameter timed out. This is useful for diagnosing intermittent parameters.

| ш             |                       | Event Logs       |  | $\times$ |
|---------------|-----------------------|------------------|--|----------|
| Timestamp     | Fvent                 | Data             |  | ۸        |
| 21148 seconds | J1708 Timeouts        | 45               |  |          |
| 21148 seconds | J1708 Timeouts        | 44 44 102        |  |          |
| 21148 seconds | J1708 Timeouts        | 100 177          |  |          |
| 21148 seconds | <b>J1708 Timeouts</b> | 175              |  |          |
| 21145 seconds | J1708 Timeouts        | 182              |  |          |
| 21145 seconds | J1708 Timeouts        | 98               |  |          |
| 21145 seconds | J1708 Timeouts        | 97               |  |          |
| 21144 seconds | J1708 Timeouts        | 109              |  |          |
| 21134 seconds | J1708 Timeouts        | 133              |  |          |
| 21129 seconds | J1708 Timeouts        | 84 84 92 183 190 |  |          |
| 21090 seconds | <b>Power Cycle</b>    |                  |  |          |
| 21090 seconds | J1708 Timeouts        | 127              |  |          |
| 21090 seconds | J1708 Timeouts        | 68 114           |  |          |
| 21090 seconds | J1708 Timeouts        | 64 110 189       |  |          |
| 21000 caconde | $11700$ Timeouts      | 45               |  | v        |
| Reload        | k                     | Page 1<br>>      |  |          |

*Event Logs Screen*

# <span id="page-6-1"></span> **8. Update Device**

The Update Device Screen allows a fast and convenient way to apply updates or changes to the device. Updates are provided by CAI in the form of ".bin" files.

To apply an update:

1. The device must be put into flash mode. To do this, ensure it is connected to your PC via USB and click "1. Enter Flash Mode." In a moment the device information will be displayed.

**Note:** While in flash mode, the device is non-operational! The only way to return to normal operation is to power-cycle the device.

- 2. Once the device is in flash mode, click "2. Open File" to open the ".bin" file to use for the update. The file will then be checked for integrity and a description of the file will be displayed.
- 3. Click "3. Program Device" to begin the update. This can take several minutes. Please do not remove power or unplug the USB cable while programming!
- 4. Once complete, cycle power to the device to resume normal operation.

### <span id="page-6-0"></span> **9. Configure Device**

The configure device screen is used to modify configuration variables in devices that support it (e.g. NMEA 2000 device instances).

Once connected via USB, any applicable configuration options will be automatically loaded, along with their current set values. These options can be reviewed and edited as needed.

Any modified options must be applied to the device by clicking "Save to Device" or else they will be lost. Depending on the product, a power cycle may be necessary for saved changes to take effect.

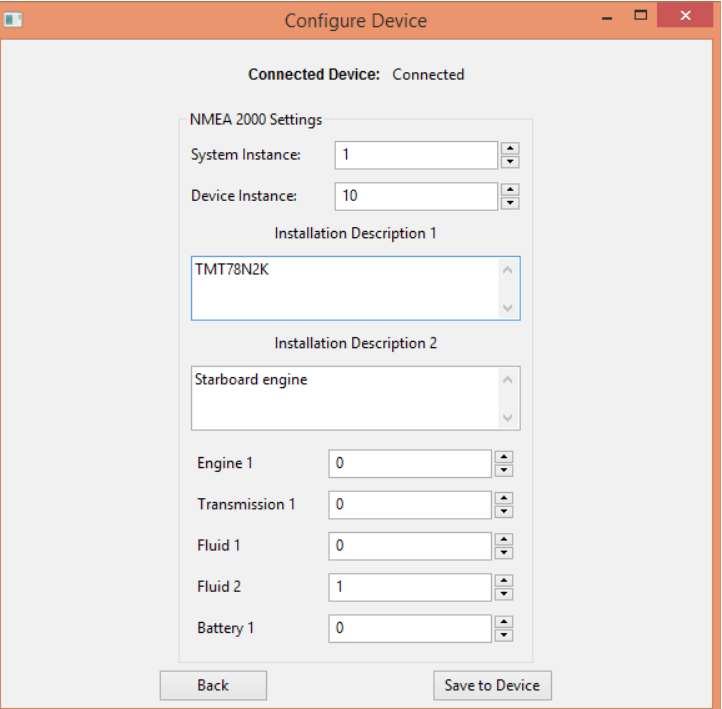

*Configuration Options for a TMT78N2K*

# <span id="page-7-0"></span> **10. Contact and Technical Support**

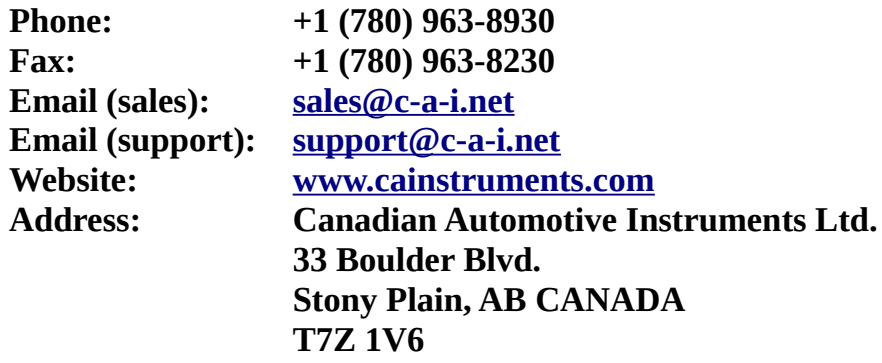